# **ΦΥΛΛΟ ΕΡΓΑΣΙΑΣ Α.4.M17 Διαχείριση Πινάκων**

#### **Τι θα μάθουμε σήμερα:**

- **® Να μορφοποιούμε το περιεχόμενο ενός πίνακα** *(γραμματοσειρά, μέγεθος γραμμάτων, στοίχιση ...)*
- Να προσθέτουμε και να καταργούμε περίγραμμα και σκίαση σε ένα πίνακα
- Να συγχωνεύουμε και να διαιρούμε κελιά σε ένα πίνακα
- Να μορφοποιούμε ένα πίνακα χρησιμοποιώντας την εντολή αυτόματης μορφοποίησης.

#### **Δραστηριότητες Εμπέδωσης**

- 1. Να ενεργοποιήσετε τον επεξεργαστή κειμένου.
- 2. Να ανοίξετε το αρχείο **Text17.docx** από τον φάκελό σας.
- 3. Να αλλάξετε τη γραμματοσειρά όλων των δεδομένων του **Πίνακα Α** σε **Tahoma**.
- 4. Να **συγχωνεύσετε** τα κελιά της 1ης γραμμής του **Πίνακα Α**.
- 5. Να αλλάξετε το μέγεθος των γραμμάτων της 1ης γραμμής του **Πίνακα Α** σε **16 στιγμές**.
- 6. Να αλλάξετε το χρώμα των γραμμάτων της 1ης γραμμής του **Πίνακα Α** σε **πράσινο**.
- 7. Να στοιχίσετε στο **κέντρο** την 1<sup>η</sup> γραμμή του **Πίνακα Α**.
- 8. Να εφαρμόσετε **σκίαση χρώματος απαλού πράσινου** στα κελιά της 2ης γραμμής του **Πίνακα Α**.
- 9. Να στοιχίσετε στο **κέντρο** τα δεδομένα που βρίσκονται στη 2<sup>η</sup> και 3<sup>η</sup> στήλη του **Πίνακα Α**.
- 10. Να εφαρμόσετε **περίγραμμα** στον **Πίνακα Α** με τα πιο κάτω δεδομένα:
	- (α) Είδος περιγράμματος: **Grid**
	- (β) Στυλ γραμμής: **Διπλή γραμμή**
	- (γ) Χρώμα γραμμής: **Μπλε**
	- (δ) Πάχος γραμμής: **1½ στιγμές**
- 11. Να αποθηκεύσετε το αρχείο στον φάκελό σας με το όνομα **Lesson17.docx**.
- 12. Να μορφοποιήσετε τον **Πίνακα Β** που βρίσκεται στο ίδιο έγγραφο ακολουθώντας τις πιο κάτω οδηγίες:
	- (α) Να **διαιρέσετε** το κελί της 2ης γραμμής σε **δυο κελιά** και να πληκτρολογήσετε στο 2 <sup>ο</sup> κελί της ίδιας γραμμής τη λέξη **Κόστος**.
	- (β) Να αλλάξετε και την εμφάνιση του πίνακα εφαρμόζοντας του Αυτόματη Μορφοποίηση Πίνακα με το **Light List**.
- 13. Να αποθηκεύσετε τις αλλαγές που κάνατε στο αρχείο σας και να το κλείσετε.

14. Να τερματίσετε τον επεξεργαστή κειμένου.

## **Δραστηριότητες Αξιολόγησης**

15. Να ανοίξετε το αρχείο **A4.17a-Quiz.htm** από τον φάκελό σας και να απαντήσετε όλες τις ερωτήσεις. Έτσι, θα κάνετε αυτοέλεγχο των γνώσεων σας. Μόλις το ολοκληρώσετε να ενημερώσετε τον/την καθηγητή/τριά σας.

#### **+Επιπρόσθετες Δραστηριότητες**

16. Να ανοίξετε το αρχείο **A.4.17b-Quiz.htm** από τον φάκελό σας και να απαντήσετε όλες τις ερωτήσεις.

## **Δραστηριότητες για το Σπίτι**

17. Να δημιουργήσετε ένα **πίνακα** με τα πιο κάτω στοιχεία:

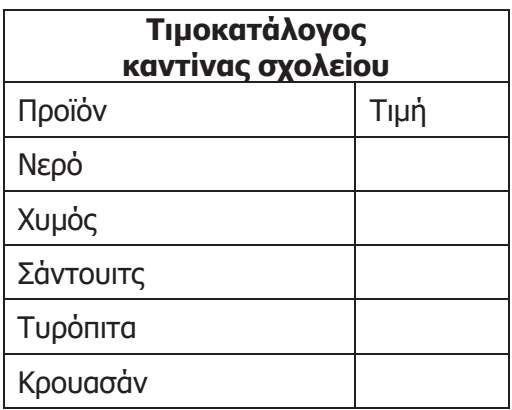

- 18. Να **συμπληρώσετε** τις τιμές με τιμές που ισχύουν στην καντίνα του σχολείου σας.
- 19. Να **μορφοποιήσετε** τον πίνακα όπως εσείς θέλετε χρησιμοποιώντας τις δεξιότητες που αποκτήσατε στο σημερινό μάθημα.
- 20. Να **αποθηκεύσετε** το αρχείο με όνομα **Lesson17a.docx**